# **BAB IV HASIL DAN PEMBAHASAN**

Pada bab ini akan dibahas mengenai hasil penelitian yang telah dilakukan. Urutan pembahasan yang akan diuraikan pada bab ini disesuaikan dengan tahapantahapan dalam siklus hidup pengembangan sistem pada metode *Prototype*. Adapun hasil penelitian tersebut akan dijelaskan secara rinci pada sub bab-sub bab dibawah ini.

### **4.1 Hasil Penelitian**

Hasil Penelitian adalah hasil rancangan perangkat lunak dan diimplementasikan menjadi sebuah *dashboard Website*. Berikut adalah hasil tampilan aplikasi yang telah dirancang.

#### **1. Halaman Utama**

Halaman utama sistem ini merupakan tampilan awal yang disuguhkan oleh sistem yang berisi berbagai *tool* pengolahan data yang dapat digunakan dan halaman ini juga menampilkan beberapa informasi terkait jumlah dan ruangan yang sedang digunakan pasien, ditujukan oleh gambar 4.1.

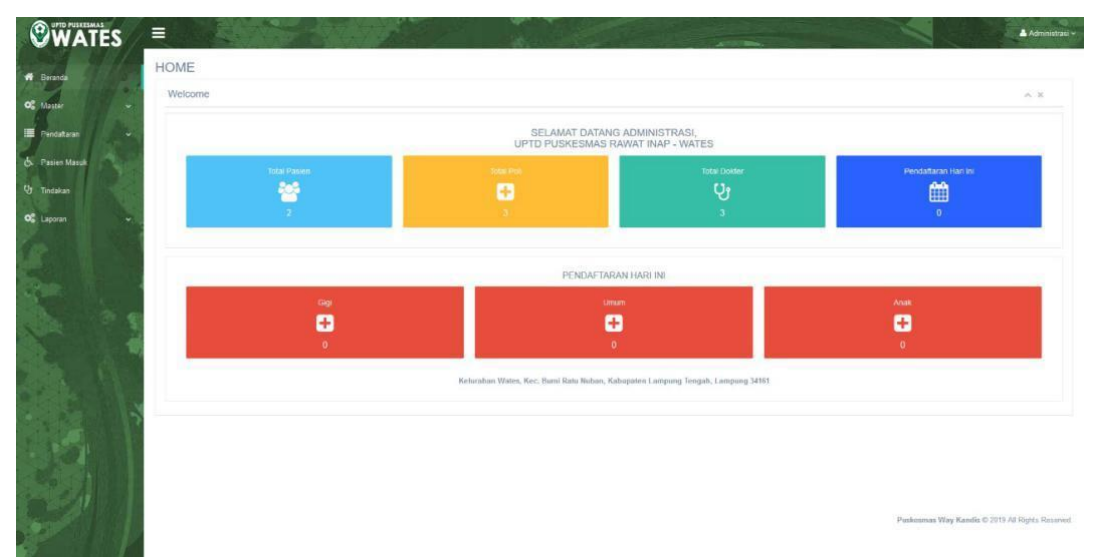

**1Gambar 4.1** Tampilan Halaman Utama

Dashboard di atas juga berfungsi sebagai sistem monitoring dalam melihat jumlah pasien, jumlah dokter dan agenda yang ada atau sedang berlangsung.

## **2. Halaman Pasien Masuk**

Pada halaman ini, menampilkan sebuah kolom *input* yang digunakan sebagai tempat input data terkait data pasien yang akan melakukan pengobatan. Data tersebut diantaranya id pendaftaran, nomor pasien, jenis poli, nama dokter, tanggal masuk, keluhan, jenis perawatan dan nama ruangan seperti yang dapat ditunjukan pada gambar 4.2.

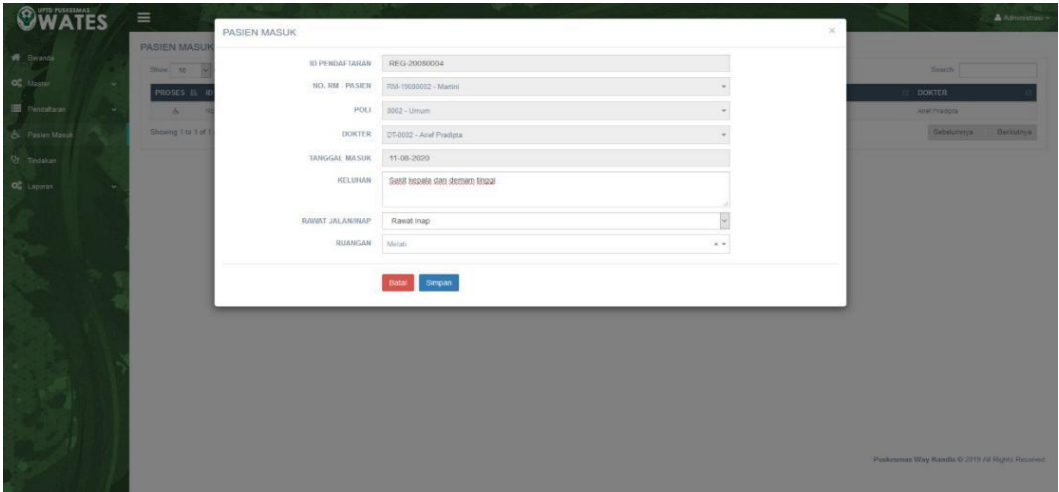

**2Gambar 4.2** Tampilan Halaman Pasien Masuk

Pada halaman ini, setelah melakukan *input* data yang sesuai dengan kolom *input*  yang telah disediakan dapat dilakukan dua tindakan pada data *input* yang telah diisikan yaitu hapus dan simpan data.

#### **3. Halaman Tambah Pasien Baru**

Pada halaman ini, menampilkan kolom input tambah data masyarakat yang akan menjadi pasien baru dari puskesmas. Data yang dapat diinput pada kolom *input* data diantaranya nomor rekam medik, nama pasien, KTP, jenis kelamin, tanggal lahir, dan alamat. Kolom *input* data tersebut ditunjukan pada gambar 4.3.

| <b>OWATES</b>                                | $\equiv$                                      | TAMBAH PASIEN BARU |             | $\mathcal{L}$           | & Administrativ                                       |
|----------------------------------------------|-----------------------------------------------|--------------------|-------------|-------------------------|-------------------------------------------------------|
| W Brand                                      | <b>PASIEN</b>                                 | NO. REKAM MEDIK    | RM-20080001 |                         |                                                       |
| OC MINE                                      | Dafter Pasier                                 | NAMA PASIEN        |             |                         |                                                       |
| <b>Cata Passen</b>                           | <b>Carl Rama Pasi</b><br>$30\,\mathrm{cm}$ 10 | KIP                |             |                         | Q + Timbah Plasten<br>Sam31                           |
| om con<br>Data Poli                          | AKSI (i. NO.                                  | JENIS KELANIN      | <b>PAN</b>  | <b>IST</b>              |                                                       |
| <b>Quis Dolder</b>                           | aire mit                                      | TANGGAL LAHR       | 11-08-2020  | <b>Amazon Rais Bass</b> |                                                       |
| <b>Circa Picampan</b><br><b>图 Pentstates</b> | age ma<br><b>Stowng 1 to 2 of 2</b>           | ALAMAT             |             |                         | In David No.23 Tehn Deting<br>Sebelumnya Seniutnya    |
| & Pasier Marsk                               |                                               |                    |             |                         |                                                       |
| U Terminan                                   |                                               |                    | Bata Simpan |                         |                                                       |
| <b>OC</b> Ligarant                           |                                               |                    |             |                         |                                                       |
|                                              |                                               |                    |             |                         |                                                       |
|                                              |                                               |                    |             |                         |                                                       |
|                                              |                                               |                    |             |                         |                                                       |
|                                              |                                               |                    |             |                         |                                                       |
|                                              |                                               |                    |             |                         |                                                       |
|                                              |                                               |                    |             |                         | <b>Professor Way Kendis C 2019 At Rights Recorded</b> |
|                                              |                                               |                    |             |                         |                                                       |

**3Gambar 4.3** Tampilan Halaman Tambah Pasien Baru

Setelah melakukan *input* data yang sesuai dengan kolom *input* yang telah disediakan yaitu nomor rekam medik, nama pasien, KTP, jenis kelamin, tanggal lahir, dan alamat. Dari data tersebut dapat dilakukan dua tindakan pada data *input*  yang telah diisikan yaitu hapus dan simpan data.

#### **4. Halaman Pendaftaran Hari Ini**

Halaman ini menampilkan data dari masyarakat yang telah mendaftarkan diri sebagai pasien dari puskesmas. Data yang ditampilkan berupa data terbaru yang dihitung perhari terkait masyarakat yang menjadi pasien puskesmas. Data tersebut ditunjukan pada gambar 4.4.

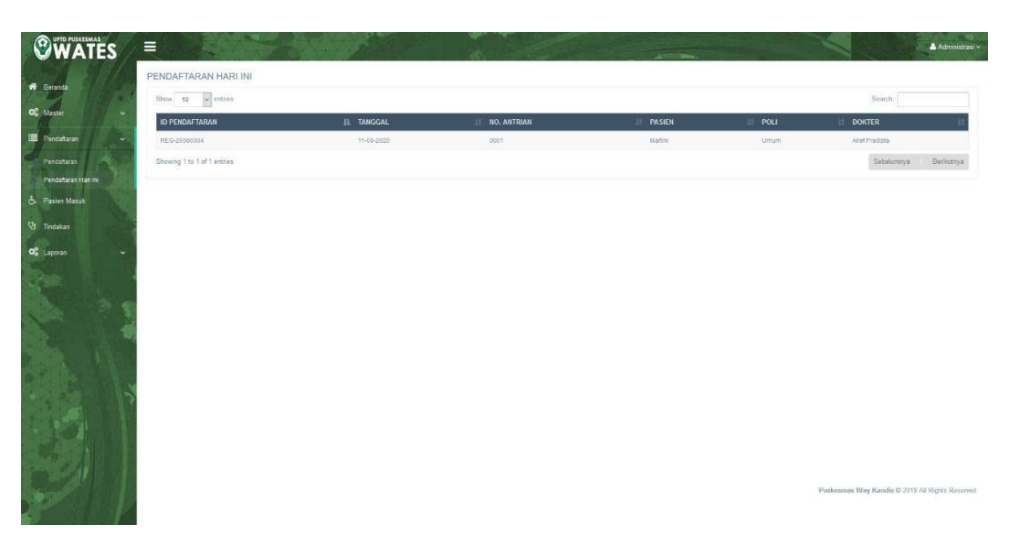

**4Gambar 4.4** Tampilan Halaman Pendaftar Hari Ini

Data pendaftaran yang ditampilkan pada halaman ini berisikan nama pasien, nama dokter, ruangan, tanggal pendaftaran dan polynya.

# **5. Halaman Pendaftaran**

Halaman pendaftaran menampilkan kolom *input* data semua pasien yang telah melakukan pendaftaran di puskesmas. Halaman tersebut ditunjukan oleh gambar 4.5.

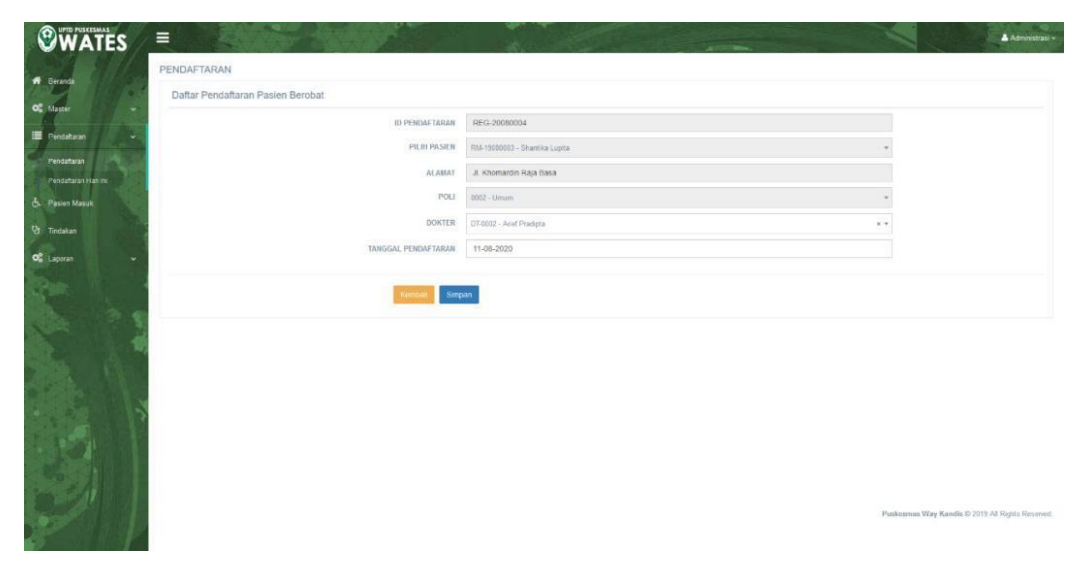

**5Gambar 4.5** Tampilan Halaman Pendaftaran

Setelah melakukan *input* data yang sesuai dengan kolom *input* yang telah disediakan data tersebut dapat dilakukan dua tindakan pada data *input* yang telah diisikan yaitu kembali dan simpan data.

### **6. Halaman Tambah Poli Baru**

Halaman ini berfungsi sebagai kolom *input* data terkait penambahan poli baru yang dibutuh oleh puskesmas. Halaman tersebut ditunjukan oleh gambar 4.6.

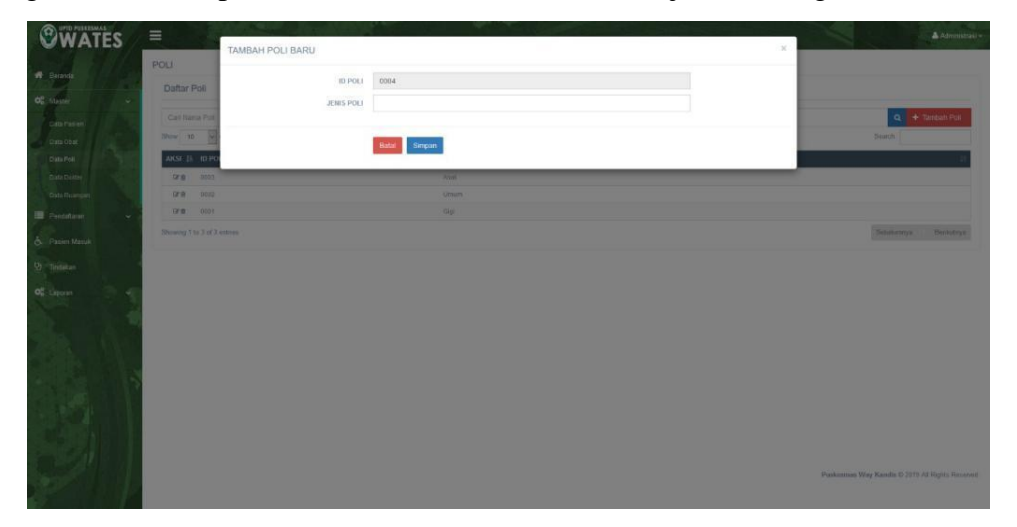

**6Gambar 4.6** Tampilan Halaman Tambah Poli Baru

Setelah melakukan input data yang sesuai dengan kolom *input* yang telah disediakan yaitu nama poli dan jenis poli. Dari data tersebut dapat dilakukan dua tindakan pada data input yang telah diisikan yaitu hapus dan simpan data.

#### **7. Halaman Tambah Ruangan Baru**

Pada halaman ini, berisi kolom *input* data ruangan perawatan baru untuk memenuhi kebutuhan pasien dan puskesmas. Halaman tersebut ditunjukan oleh gambar 4.7.

| <b>OWATES</b>                                                                               | $\equiv$                                                                                          | TAMBAH RUANGAN BARU          |                                               | $\triangle$ Administrative<br>$\propto$        |
|---------------------------------------------------------------------------------------------|---------------------------------------------------------------------------------------------------|------------------------------|-----------------------------------------------|------------------------------------------------|
| <b>W</b> Bernda<br><b>CE</b> Maps<br>Cata Pasien<br>Cata Obat                               | <b>RUANGAN</b><br>Dattar Ruang<br>Call Nama Rug<br><b>Blune</b> (10)                              | <b>ID RUANGAN</b><br>RUANGAN | 0004<br>Batal Simpan                          | Q + Timbat Ruangan<br>Search                   |
| Oats Pol.<br>Cata Duitse<br><b>Osta Fluancian</b><br><b>E Pentataran</b><br>& Pasies Massic | AKSE III 10-R<br>019 3553<br><b>DER</b><br>pozz<br><b>DFB</b> 0001<br>Stowing 7 to 3 of 3 entres. |                              | <b>UNITED</b><br><b>Mail</b><br><b>Angyan</b> | Telefonya Benefixe                             |
| <b>22 Tintakan</b><br>of Lipper                                                             |                                                                                                   |                              |                                               |                                                |
|                                                                                             |                                                                                                   |                              |                                               | Postcomas Way Kandis D 2019 At Rights Reserved |

**7Gambar 4.7** Tampilan Halaman Tambah Ruangan Baru

Setelah melakukan *input* data yang sesuai dengan kolom *input* yang telah disediakan data tersebut dapat dilakukan dua tindakan pada data *input* yang telah diisikan yaitu hapus dan simpan data.

# **8. Halaman Tindakan**

Pada halaman ini, berisi kolom input data terkait informasi tindakan-tindakan yang digunakan dalam penanganan dan pengobatan pasien yang ada. Halaman ini ditunjukan pada gambar 4.8.

| <b>WATES</b><br>0        | $\equiv$            | TINDAKAN               |                              | $\times$ | $\triangle$ Advenising $\sim$                     |
|--------------------------|---------------------|------------------------|------------------------------|----------|---------------------------------------------------|
| W Bronto                 | TINDAKAN            | NO. RM . PASIEN        | RM-1909002 - Martin          |          |                                                   |
| OC tisms<br>$\sim$       | Show 10             |                        |                              |          | Search.                                           |
|                          | TINDAKAN II         | TANGGAL MASUK          | 11-08-2020                   |          | RUANGAM                                           |
| E Pantatano<br>$\sim$    | $\mathbb{R}$        | SELUHAN                | Sakt kepala dan demam tinggi |          | Matat                                             |
| <b>&amp;</b> Pater Mault | Showing 1 to 1 of 1 |                        |                              |          | Sabriannya Bernarya                               |
| <sup>Q</sup> Tomius      |                     | <b>BARAT JALANINAP</b> | Rawat Inap                   |          |                                                   |
|                          |                     | RUMIGAN                | Melas.                       |          |                                                   |
| OF Laporat               |                     | TANGGAL KELUAR         | 11-08-2020                   |          |                                                   |
|                          |                     | DIAGNOSA               | <b>DBD</b>                   |          |                                                   |
|                          |                     |                        |                              |          |                                                   |
|                          |                     | OBAT                   | Obit 4                       | $x +$    |                                                   |
|                          |                     |                        |                              |          |                                                   |
|                          |                     | DOSIS.                 | 3 x 1 5mi                    |          |                                                   |
|                          |                     |                        | Batal Simpan                 |          |                                                   |
|                          |                     |                        |                              |          |                                                   |
|                          |                     |                        |                              |          |                                                   |
|                          |                     |                        |                              |          |                                                   |
|                          |                     |                        |                              |          |                                                   |
|                          |                     |                        |                              |          |                                                   |
|                          |                     |                        |                              |          |                                                   |
|                          |                     |                        |                              |          | Paiskerman Way Karolle @ 2019 All Rights Resorved |
|                          |                     |                        |                              |          |                                                   |
|                          |                     |                        |                              |          |                                                   |

**8Gambar 4.8** Tampilan Halaman Tindakan

Setelah melakukan *input* data yang sesuai dengan kolom *input* yang telah disediakan data tersebut dapat dilakukan dua tindakan pada data *input* yang telah diisikan yaitu hapus dan simpan data.

# **9. Halaman Tambah Dokter Baru**

Halaman ini adalah halaman yang digunakan untuk menambahkan data dokter yang baru sebagai tenaga medis di puskesmas. Dan data tersebut diinputkan dalam kolom yang telah tersedia, yang ditunjukan pada gambar 4.9.

| <b>OWATES</b>      | $\equiv$             |                    |              | A Adventures -                                 |
|--------------------|----------------------|--------------------|--------------|------------------------------------------------|
|                    | <b>DOKTER</b>        | TAMBAH DOKTER BARU |              | $\infty$                                       |
| W Search           | <b>Daftar Dokter</b> | ID DOKTER DT-0004  |              |                                                |
|                    |                      | NAMA DOKTER        |              |                                                |
| Data Pester:       | Cat( Hama Coll)      | SPESIALIS          | P(n)         | $Q = +$ Turnbulh Dokker                        |
| <b>Catalonar</b>   | <b>Direct 15</b>     | <b>ALABAT</b>      |              | Service.                                       |
| Data Poli          | AKSI 11 10 D         |                    |              | TELEPON                                        |
| Data Doste         | <b>DOM: 10041</b>    | TELEPON            |              | 005750033274                                   |
| <b>Dilli Romon</b> | 99 010               |                    |              | 105700733271                                   |
| E Pentstand        | 保書 日田                |                    |              | <b>SIMPLEMATION</b>                            |
| & Passes Maria     | Distances 13x 3 of 3 |                    | Batal Simpan | Scholarster Denama                             |
| Ur Theikay         |                      |                    |              |                                                |
|                    |                      |                    |              |                                                |
| Of Lappear         |                      |                    |              |                                                |
|                    |                      |                    |              |                                                |
|                    |                      |                    |              |                                                |
|                    |                      |                    |              |                                                |
|                    |                      |                    |              |                                                |
|                    |                      |                    |              |                                                |
|                    |                      |                    |              |                                                |
| Ĵ.                 |                      |                    |              |                                                |
|                    |                      |                    |              |                                                |
|                    |                      |                    |              | Punkyamas Way Kandis @ 291V All Rights Passage |
|                    |                      |                    |              |                                                |

**9Gambar 4.9** Tampilan Halaman Tambah Dokter Baru

Setelah melakukan *input* data yang sesuai dengan kolom *input* yang telah disediakan yaitu Id dokter, nama dokter, spesialis, alamat dan telepon. Dari data tersebut dapat dilakukan dua tindakan pada data inputan yang telah diisikan yaitu hapus dan simpan data.

#### **10. Halaman Tambah Obat Baru**

Halaman ini digunakan sebagai kolom input data obat-obatan baru yang digunakan di puskesmas. Data tersebut di inputkan pada kolom *input* yang ada, yang ditunjukan pada gambar 4.10.

| <b>WATES</b>                     | $\equiv$                                      |             |                              |          | & Administrative                                |
|----------------------------------|-----------------------------------------------|-------------|------------------------------|----------|-------------------------------------------------|
| W Service                        | TAMBAH OBAT BARU<br><b>OBAT</b>               |             |                              | $\infty$ |                                                 |
| of street                        | Daftar Obat                                   | ID OBAT.    | 0005                         |          |                                                 |
| Otto Passet                      | Carl Hama Coa                                 | <b>OBAT</b> |                              |          | $Q_1 +$ Tanbah Obat                             |
| Data Court                       | Show 15                                       |             | Batal Singan                 |          | Smok                                            |
| Cita Poli                        | AKSI 15 10 0                                  |             |                              |          |                                                 |
| DibiDill<br><b>Cuta Ricergan</b> | <b>DE 81 1904</b><br>28 1011                  |             | <b>OTHER</b><br><b>Obers</b> |          |                                                 |
| E Pentition                      | <b>DE 1002</b>                                |             | <b>DIATT</b>                 |          |                                                 |
| & Passes Manit                   | <b>望度 2001</b><br>Showing 7.35 & of & entires |             | Ohit 1                       |          | Schedulers Belleville                           |
| Vi Tittakan                      |                                               |             |                              |          |                                                 |
| OF Lippert                       |                                               |             |                              |          |                                                 |
|                                  |                                               |             |                              |          |                                                 |
|                                  |                                               |             |                              |          |                                                 |
|                                  |                                               |             |                              |          |                                                 |
|                                  |                                               |             |                              |          |                                                 |
|                                  |                                               |             |                              |          |                                                 |
|                                  |                                               |             |                              |          |                                                 |
|                                  |                                               |             |                              |          | Pusterman Way Kandis & 2019 All Regiss Reserved |
|                                  |                                               |             |                              |          |                                                 |

**10Gambar 4.10** Tampilan Halaman Tambah Obat Baru

Setelah melakukan inputan data yang sesuai dengan kolom inputan yang telah disediakan yaitu Id obat dan nama obat. Dari data tersebut dapat dilakukan dua tindakan pada data inputan yang telah diisikan yaitu hapus dan simpan data.

# **11. Halaman Pendaftaran Pasien**

Halaman ini digunakan sebagai kolom *input* data pasien yang akan melakukan pendaftaran di puskesmas. Data tersebut di inputkan pada kolom input yang ada, yang ditunjukan pada gambar 4.11

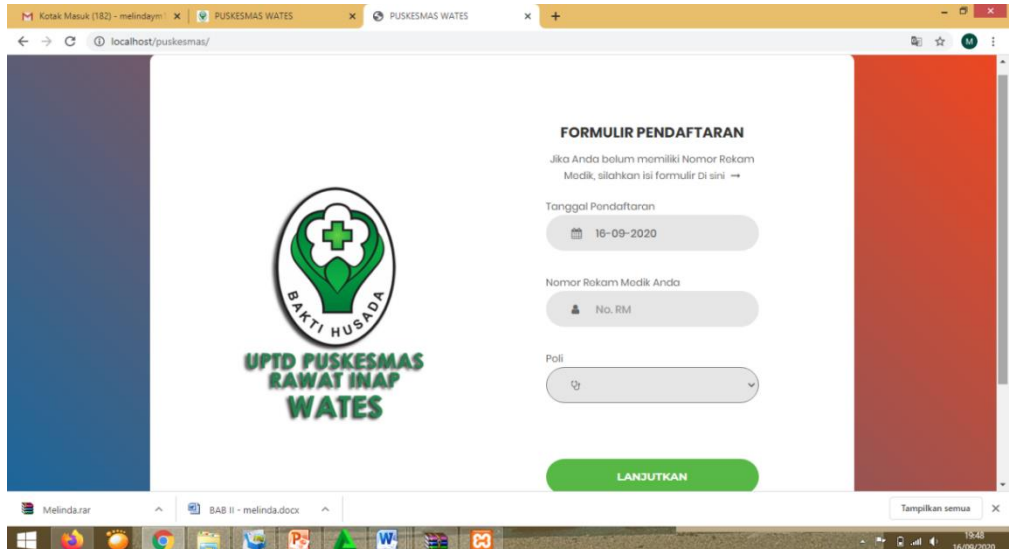

11**Gambar 4.11** Tampilan Halaman Pendaftaran Pasien

Informasi yang harus diinputkan pada kolom tersebut berupa tanggal, nomor rekam medis dan jenis poli. Informasi tersebut akan dimasukan kedalam sistem dan akan dilakukan pengecekan skedul yang ada.

#### **4.2 Pembahasan**

Pada hasil implementasi *website* sistem dashboard ini, telah dilakukan beberapa pengujian dan pengetesan sistem yang ada. Untuk melihat apakah sistem ini dapat berjalan dengan baik dan dapat dimanfaatkan dalam kepentingan sistem pelayanan dan pengolahan data-data yang ada.

Pada sistem ini terdapat fasilitas-fasilitas yang berupa, fasilitasi pengolahan dan pengeditan data berupa inputan, proses dan output yang didapat pada sistem itu sendiri. Dan beberapa tool yang dapat digunakan dalam mempermudah dalam penanganan data yang ada seperti data pasien, data dokter, dan data obat-obatan.

Serta sistem pelayanan yang ada pada sistem ini, dapat menampilkan data-data terbaru terkait data pasien, rungan baru, dan data obat baru yang ada. Sistem ini juga dapat menampilkan informasi pelayanan yang disediakan oleh pihak puskesmas seperti data tenaga medis yang ada dan data poli yang disediakan.